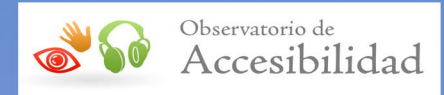

# **GUÍA DE ACCESIBILIDAD EN<br>DOCUMENTOS EXCEL**

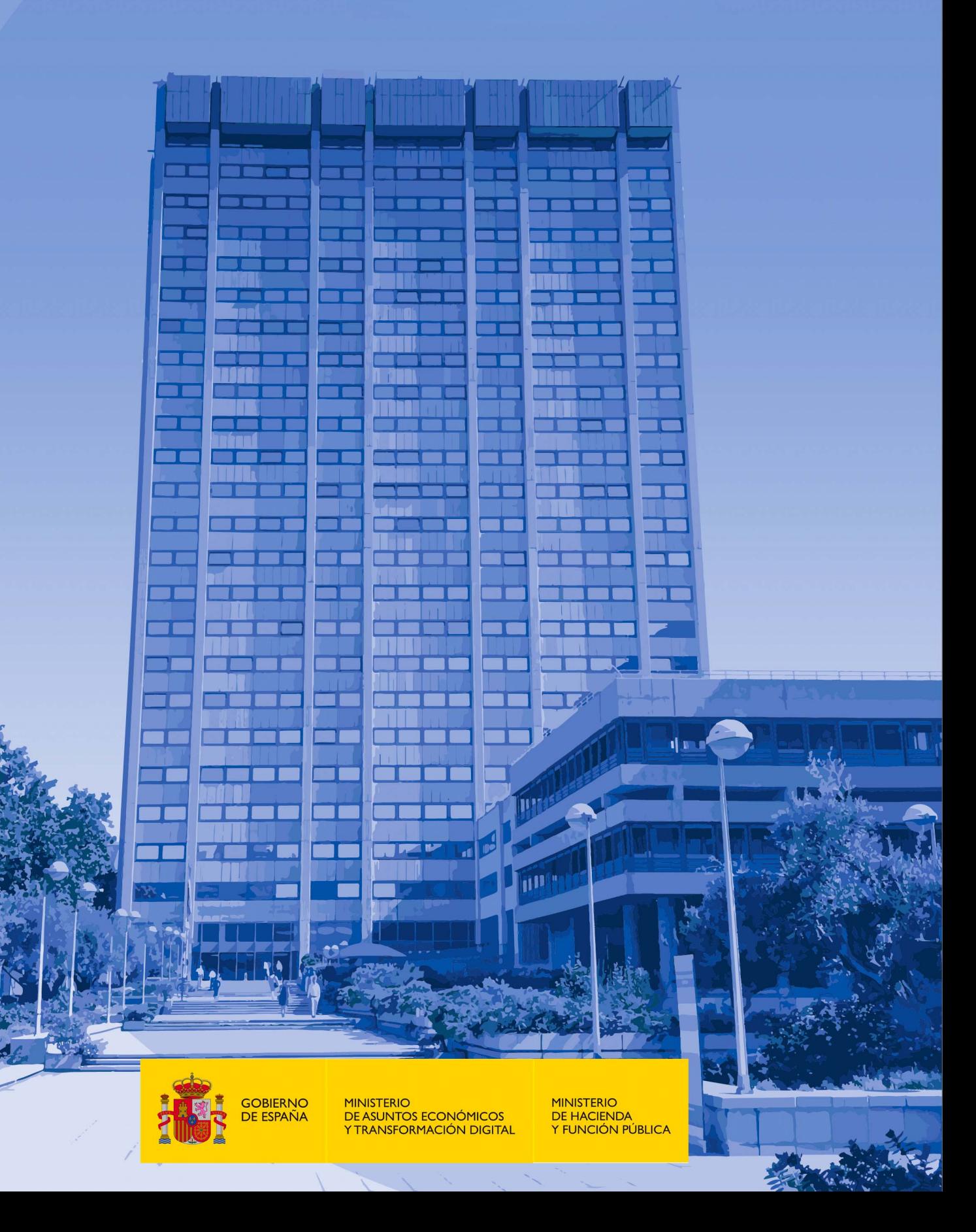

#### **Guía de accesibilidad en documentos Excel**

Octubre 2021

 Secretaría General de Administración Digital (SGAD) Elaboración y coordinación de contenidos:

 Publicación disponible en el Portal de Administración Electrónica (PAe): <http://administracionelectronica.gob.es>

#### **Edita:**

 © Ministerio de Asuntos Económicos y Transformación Digital Secretaría General Técnica Centro de Publicaciones

 © Ministerio de Hacienda y Función Pública Subdirección de Información, Documentación y Publicaciones Secretaría General Técnica Centro de Publicaciones

Colección: *Administración electrónica* 

**NIPO (MINECO)**: 094-21-073-8

**NIPO (MHFP)**: 185-21-078-9

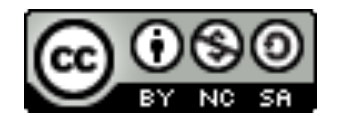

 El presente documento está bajo la licencia Creative Commons Reconocimiento-No comercial-Compartir Igual versión 4.0 España.

Usted es libre de:

- Copiar, distribuir y comunicar públicamente la obra.
- Hacer obras derivadas.

Bajo las condiciones siguientes:

- - Reconocimiento. Debe reconocer los créditos de la obra de la manera especificada por el autor o el licenciador (pero no de forma que sugiera que tiene su apoyo o apoyan el uso que hace de su obra).
- - Compartir bajo la misma licencia. Si altera o transforma esta obra, o genera una obra derivada, solo puede distribuir la obra generada bajo una licencia idéntica a esta.

Al reutilizar o distribuir la obra debe dejar claros los términos de la licencia.

 Alguna de estas condiciones puede no aplicarse si se obtiene el permiso del titular de los derechos de autor.

Nada en esta licencia menoscaba o restringe los derechos morales del autor.

 Esta descripción es un resumen legible por humanos del texto legal (licencia completa) disponible en:

<http://creativecommons.org/licenses/by-nc-sa/4.0/deed.es>

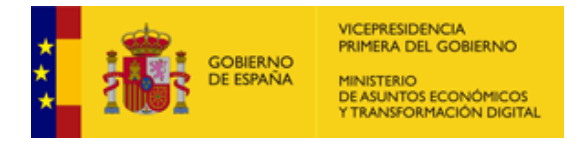

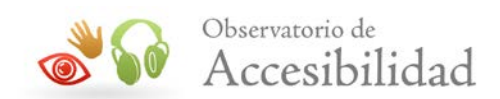

# **ÍNDICE**

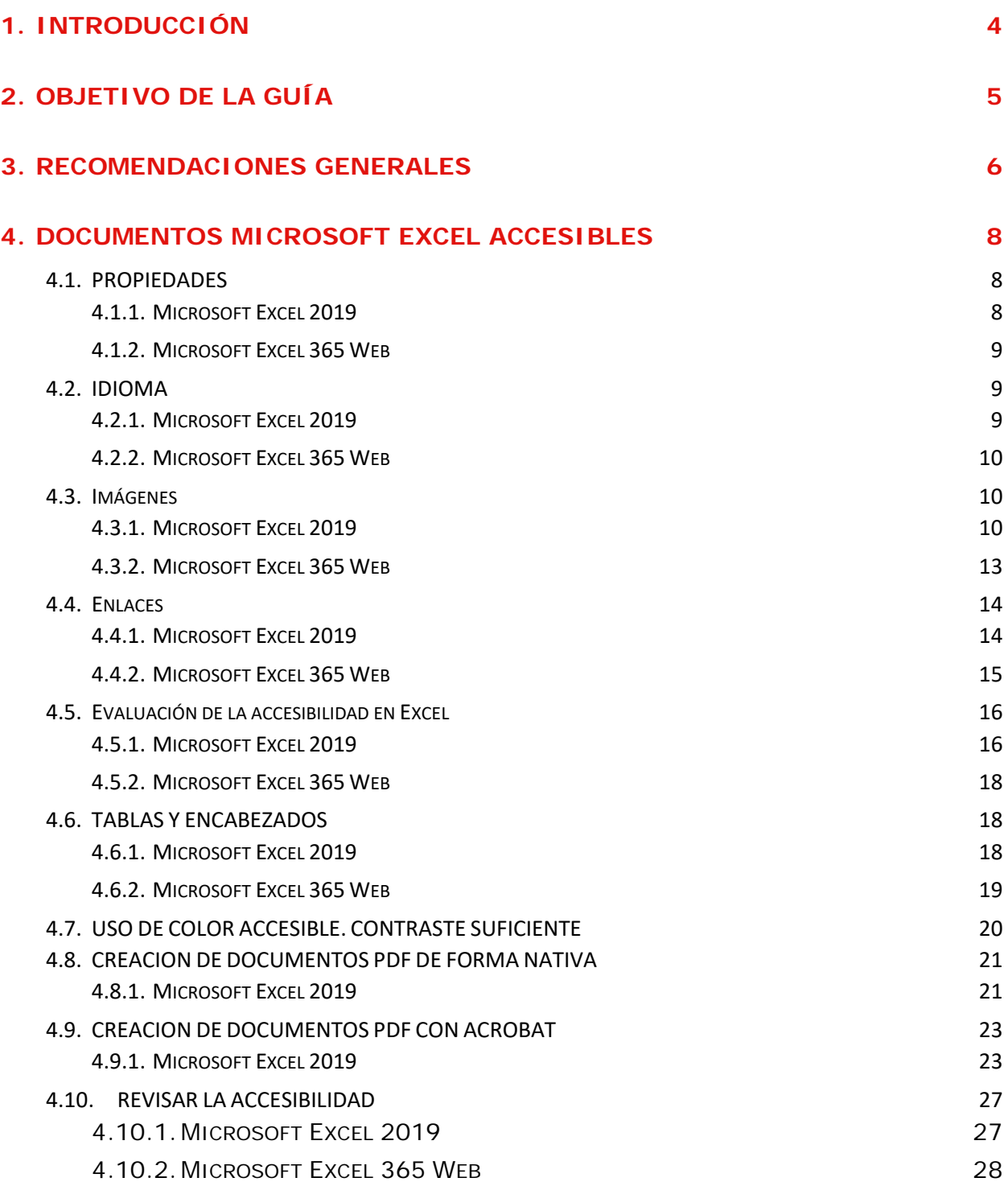

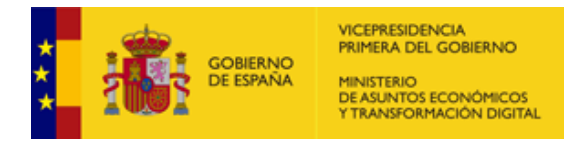

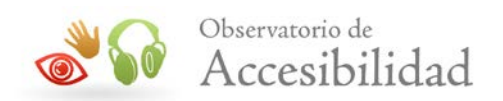

# <span id="page-3-0"></span>**1. INTRODUCCIÓN**

El Real Decreto 1112/2018 [sobre accesibilidad de los sitios web y aplicaciones para](https://www.boe.es/diario_boe/txt.php?id=BOE-A-2018-12699)  [dispositivos móviles del sector público](https://www.boe.es/diario_boe/txt.php?id=BOE-A-2018-12699) especifica que los documentos y formularios que se pueden descargar desde un sitio web o desde una aplicación móvil, al igual que la información textual y no textual en ellos disponible, también deben cumplir los requisitos de accesibilidad.

La única excepción que establece es que no será necesario rehacer los documentos en formato de archivo de ofimática que se hayan publicado antes de la entrada en vigor de este real decreto, el 20 de septiembre de 2018. Sin embargo, sí será necesario arreglar los problemas de accesibilidad que pudieran existir en estos documentos antiguos cuando los mismos sean necesarios para tareas administrativas activas. Por ejemplo, no sería necesario arreglar la accesibilidad de un documento PDF que es el folleto descriptivo de un evento realizado en junio de 2018 pero sí sería necesario arreglar el documento PDF con instrucciones sobre cómo solicitar ahora una beca.

En los sitios web de las administraciones públicas hay gran cantidad de información disponible en formato de documento ofimático. Además, estos contenidos suelen generarse en cualquiera de las áreas de trabajo de esa institución pública por múltiples posibles perfiles, generalmente no técnicos. Por lo tanto, se hace imprescindible una guía, orientada a personal administrativo de cualquier tipo, que les permita trabajar desde el origen en la generación accesible de estos documentos.

Para la generación de esta guía se ha tomado como referencia las Directrices para la Accesibilidad de los Contenidos Web 2.1 (WCAG 2.1) del W3C para su aplicación al formato PDF.

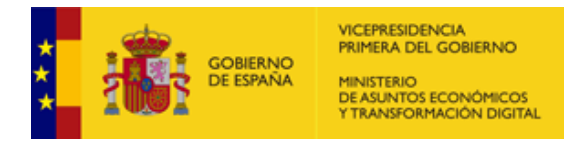

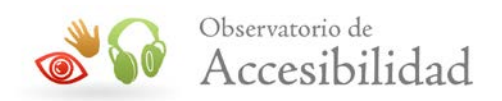

# <span id="page-4-0"></span>**2. OBJETIVO DE LA GUÍA**

El objetivo de esta guía es ofrecer a cualquier perfil que trabaja para la administración pública una guía práctica para trabajar con documentos Excel de forma accesible, y más concretamente, para su publicación como PDFs.

Dado que, en muchos casos, en el momento inicial de generación de un documento se desconoce si finalmente va a ser distribuido a través del sitio web, aplicación móvil o intranet de la organización, **se recomienda que cualquier documento sea generado siguiendo estas indicaciones**.

La presente guía se ha elaborado como material de apoyo a la [Guía de accesibilidad](https://administracionelectronica.gob.es/pae_Home/pae_Estrategias/pae_Accesibilidad/pae_documentacion/pae_eInclusion_Accesibilidad_de_PDF.html)  [en documentos PDF](https://administracionelectronica.gob.es/pae_Home/pae_Estrategias/pae_Accesibilidad/pae_documentacion/pae_eInclusion_Accesibilidad_de_PDF.html) que estudia en detalle la accesibilidad en documentos PDF teniendo en cuenta que éstos pueden ser documentos escaneados o archivos de texto creados directamente por procesadores de texto.

Esta guía de acceso rápido se enfoca únicamente en la creación de documentos PDF accesibles a partir de archivos Excel, indicando los pasos y pautas básicas que se deben seguir a la hora de su creación.

Los procesadores de texto que se mencionan en esta guía como herramientas de creación, modificación y comprobación de la accesibilidad en documentos PDF son: Microsoft Excel 2019 y Microsoft Excel 365 Web.

A lo largo del documento se hará referencia a la Guía de accesibilidad en documentos PDF dónde se puede obtener mayor detalle de lo expuesto en esta guía de acceso rápido.

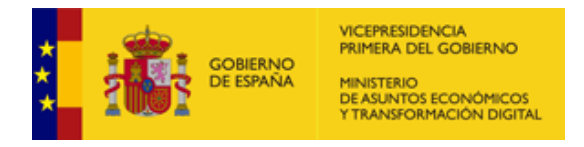

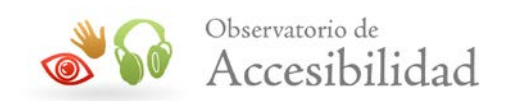

# <span id="page-5-0"></span>**3. RECOMENDACIONES GENERALES**

Además de diferentes requisitos que se detallarán más adelante en este documento, existen recomendaciones de carácter general que se deben tener en cuenta a la hora de generar contenidos textuales.

- Para facilitar la comprensión del texto, escribir con un lenguaje claro y sencillo, e incluso incorporar un glosario en el documento.
- No utilizar tipos de letra con serifa. Dentro de los tipos de letra sin serifa, se recomienda el uso de "Verdana" y no de "Arial", ya que esta última no distingue entre la i latina mayúscula y la "ele" minúscula. Procurar que el tamaño de fuente sea de 12 o superior.
- Proporcionar la forma expandida o el significado de una abreviatura o acrónimo la primera vez que aparezca en el documento.
- Se debe especificar el idioma principal del documento.
- Proporcionar texto alternativo para todos los elementos no textuales (por ejemplo, en gráficos e imágenes)
- Aplicar suficiente contraste (al menos, 4.5:1) entre las combinaciones de color del fondo y de primer plano en textos, en imágenes de texto y también en todo gráfico que conlleve información o sea funcional, como por ejemplo un botón gráfico.
- Especificar claramente el destino de los enlaces y que sean de un tamaño no demasiado reducido que presenten dificultades a la hora de pulsarlos.
- Usar y aplicar estilos de celda para los diferentes tipos de texto en lugar de seleccionar el texto y modificarlo directamente.
- Es preferible aplicar los estilos predefinidos que define Excel frente a estilos creados por nosotros. Esto facilita la comprensión de contenidos similares.
- Uso de los estilos de forma consistente, es decir, aplicar los mismos estilos para los mismos usos dentro del documento, por ejemplo, en el caso de encabezados.
- No combinar ni dividir celdas. Esta práctica dificulta la interpretación de la estructura de celdas por parte de los productos de apoyo.
- Intentar no utilizar elementos flotantes porque, en general, dificultan el acceso a su contenido generando problemas de accesibilidad.

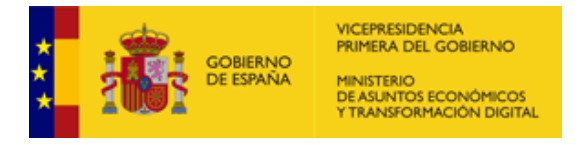

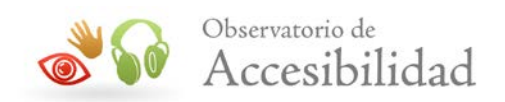

• No utilizar el color como único medio de transmitir la información. Por ejemplo, para transmitir el incremento decremento de una variable, no utilicemos sólo el color para mostrarlo si no que, además del color, añadamos una alternativa que pueda ser "textualizada", por ejemplo, añadiendo el símbolo (-) en los casos negativos o con un icono con su correspondiente alternativa textual.

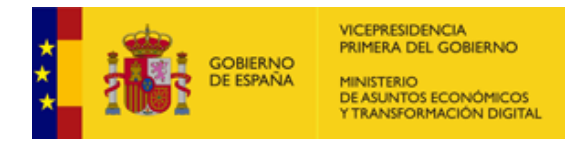

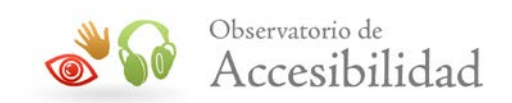

# <span id="page-7-0"></span>**4. DOCUMENTOS MICROSOFT EXCEL ACCESIBLES**

En esta sección se indican las pautas a seguir para lograr un documento Excel que pueda ser exportado en un formato PDF accesible (etiquetado correctamente).

Se trata de procesar la hoja de cálculo de tal modo que a la hora de crear el documento PDF se generen las etiquetas adecuadas que proporcionarán un valor semántico al contenido representado. De este modo, dichas etiquetas proporcionan, por ejemplo, a los lectores de pantalla la información necesaria para la interpretación de la estructura del documento y la representación de su contenido al usuario.

**NOTA**: La accesibilidad final del documento dependerá, por tanto, del etiquetado que la versión aplicada de Excel es capaz de trasladar al PDF. Se recomienda la utilización de las versiones más recientes posibles.

# <span id="page-7-1"></span>**4.1. PROPIEDADES**

Cumplimentando las propiedades del documento mejoraremos la forma en que los documentos se indexan y también el acceso por parte de las personas usuarias.

### <span id="page-7-2"></span>**4.1.1. Microsoft Excel 2019**

Para cumplimentar las propiedades del documento Excel:

1. *Archivo* > *Información > Propiedades.*

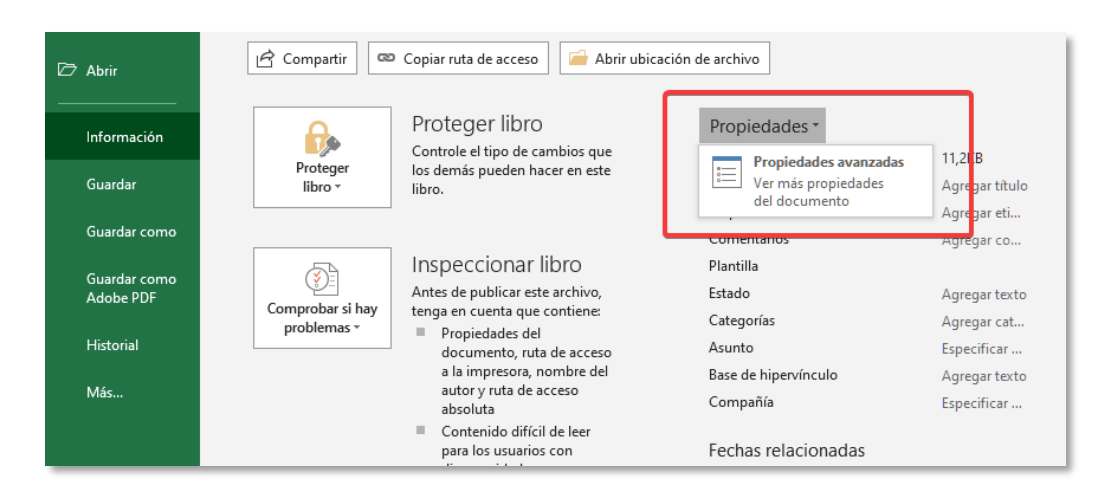

*Figura 1. Ver propiedades del documento Excel.*

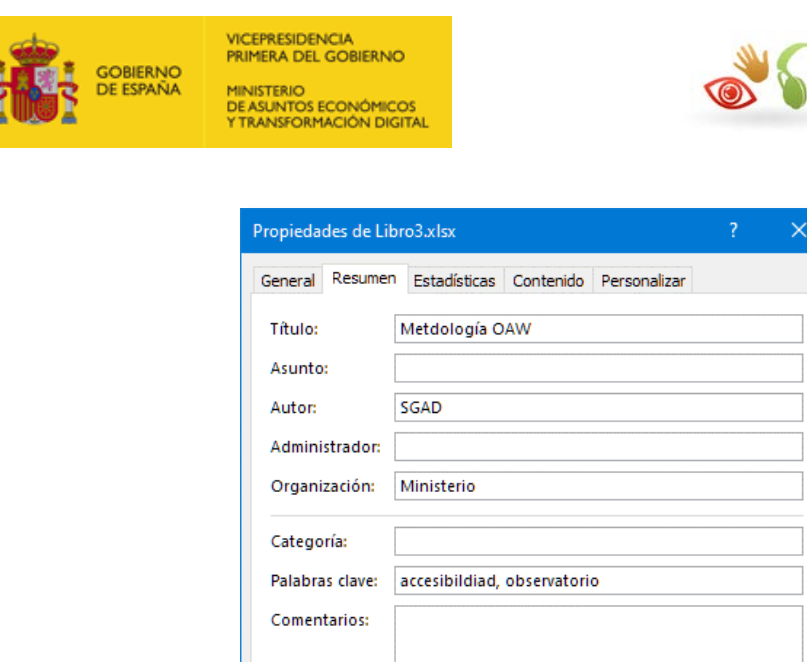

**Base del** hipervínculo: Plantilla:

Guardar miniaturas para todos los documentos de Excel

#### <span id="page-8-0"></span>**4.1.2. Microsoft Excel 365 Web**

Nota: En esta versión no está disponible la opción para modificar las propiedades del sistema. Deberemos utilizar la opción Abrir en la aplicación de escritorio para poder exportar a PDF.

*Figura 2. Ver propiedades del documento Excel.*

Aceptar

Cancelar

# <span id="page-8-1"></span>**4.2. IDIOMA**

#### <span id="page-8-2"></span>**4.2.1. Microsoft Excel 2019**

Para poder modificar el idioma del documento iremos a la opción de menú *Archivo* > *Opciones*, en el dialogo *Opciones de Excel* seleccionaremos la opción *Idioma.* 

Una vez seleccionado el idioma, deberemos pulsar el botón *Establecer como predeterminado* para fijarlo como idioma principal del documento.

Observatorio de

Accesibilidad

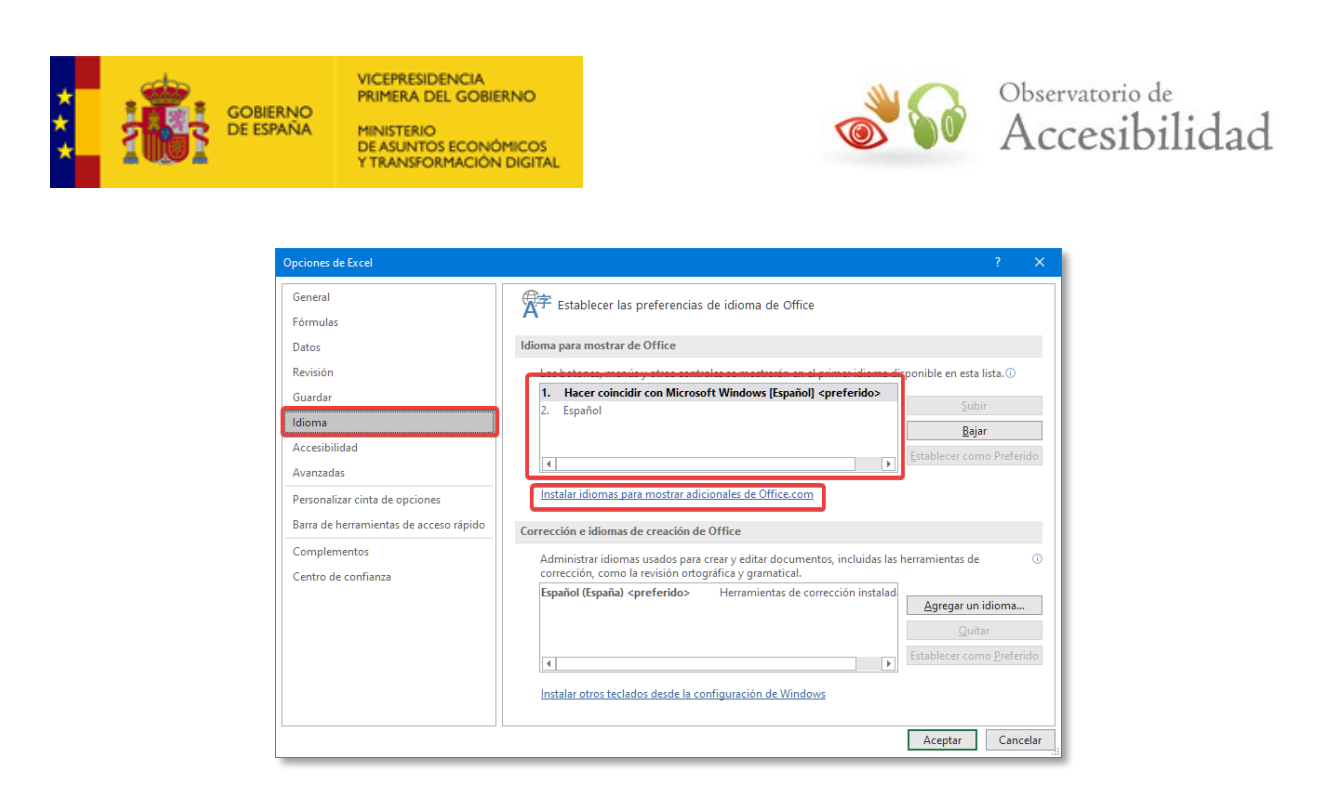

*Figura 3. Diálogo de cambio de idioma.* 

# <span id="page-9-0"></span>**4.2.2. Microsoft Excel 365 Web**

Para poder modificar el idioma del documento iremos a la opción de menú *Archivo > Opciones > Configuración de formato regional.*

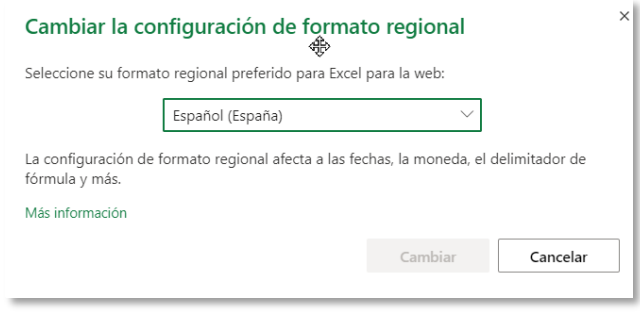

*Figura 4. Diálogo de cambio de idioma.*

# <span id="page-9-1"></span>**4.3. IMÁGENES**

Todos los objetos visuales (imágenes, elementos gráficos SmartArt, las formas, los grupos, los gráficos, los objetos insertados, las entradas de lápiz y los videos) deben incluir un texto alternativo.

### <span id="page-9-2"></span>**4.3.1. Microsoft Excel 2019**

Agregue el texto alternativo a fotos, imágenes, gráficos dinámicos u otros elementos gráficos para que los lectores de pantalla puedan leer el texto con el fin de transmitir la información de la imagen.

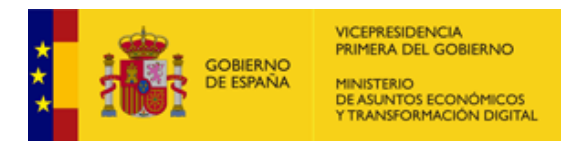

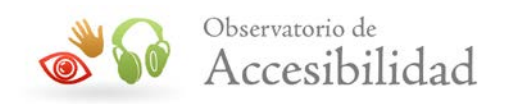

Opción 1. Botón derecho sobre la imagen y seleccionar *Editar texto alternativo.* Se abrirá el panel lateral *Texto alternativo* donde podremos indicar la alternativa a la imagen.

|      | Cortar                   |   |
|------|--------------------------|---|
| h    | Copiar                   |   |
| ħ    | Opciones de pegado:      |   |
|      |                          |   |
| 飍    | Cambiar imagen           |   |
| idi. | Agrupar                  | b |
| ۹,   | <b>Traer al frente</b>   | ь |
| ٧.   | Enviar al fondo          | b |
| 黴    | Vínculo                  |   |
|      | Asignar macro            |   |
| ᆋ    | Editar texto alternativo |   |
| ŧΠ   | Tamaño y propiedades     |   |
|      | Formato de imagen        |   |

*Figura 5. Menú contextual de la imagen.* 

Opción 2. Seleccionar en el menú Formato > Texto alternativo.

Se abrirá el panel lateral *Texto alternativo* donde podremos indicar la alternativa a la imagen.

| Datos<br>Revisar                                                             | Vista | Programador                                                                                                    | Ayuda     | Acrobat                                          | Formato      | Ω                       | ¿Qué des                                                                                                    | 4 Compartir                                             |
|------------------------------------------------------------------------------|-------|----------------------------------------------------------------------------------------------------|-----------|--------------------------------------------------|--------------|-------------------------|----------------------------------------------------------------------------------------------------|---------------------------------------------------------|
| Texto<br>ķ.<br>alternativo<br>Accesibilidad<br>$\overline{\mathbf{r}}$<br>en |       | $\frac{1}{2}$ ] Traer adelante $\sim$<br>Enviar atrás *<br>$\frac{1}{2}$ Panel de selección $\frac{1}{2}$<br>Organizar | Ę.<br>亜 - | ŧΠ<br>Recortar $\frac{1}{200}$ 6,35 cm<br>Tamaño | ٠<br>1,38 cm | $\overline{\mathbf{v}}$ |                                                                                                    | $\wedge$                                                |
| E                                                                            | F     | G<br>Observatorio de<br>Accesibilidad                                                                                  | H         |                                                  | ᇫ            | a una persona ciega?    | Texto alternativo<br>(Se recomiendan de 1 a 2 oraciones)<br>Logo del Observatorio de Accesibilidad<br>Marcar como decorativo <sup>1</sup> | $\times$<br>¿Cómo describiría este objeto y su contexto |

*Figura 6. Menú Formato y Texto alternativo.* 

En el caso de los gráficos dinámicos, la forma de incluir la alternativa textual es igual a las opciones descritas para las imágenes. Como recomendación, intente describir adecuadamente el gráfico.

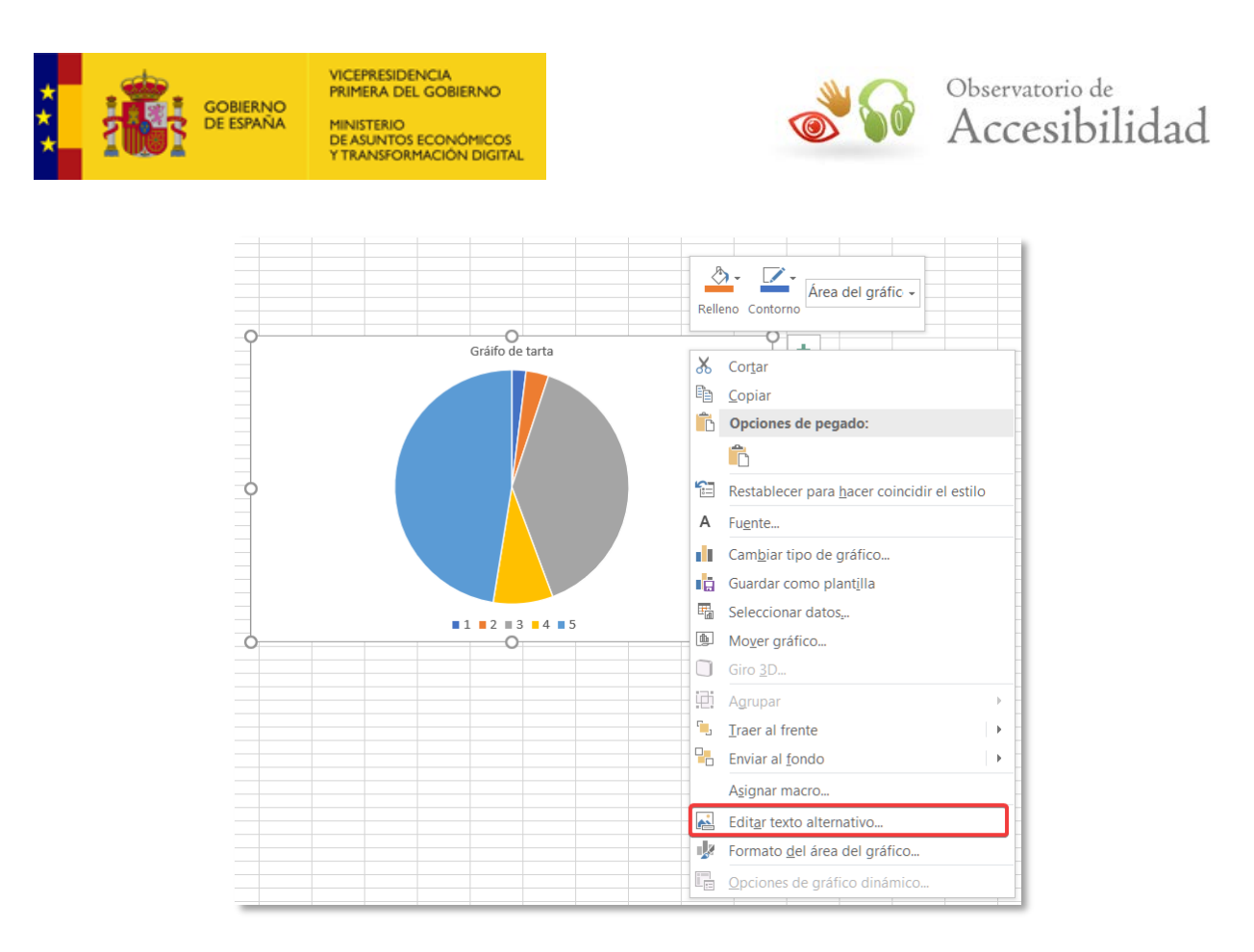

*Figura 7. Texto alternativo para gráficos dinámicos.*

También podremos añadir un texto alternativo a los gráficos Smart de la forma anteriormente descrita.

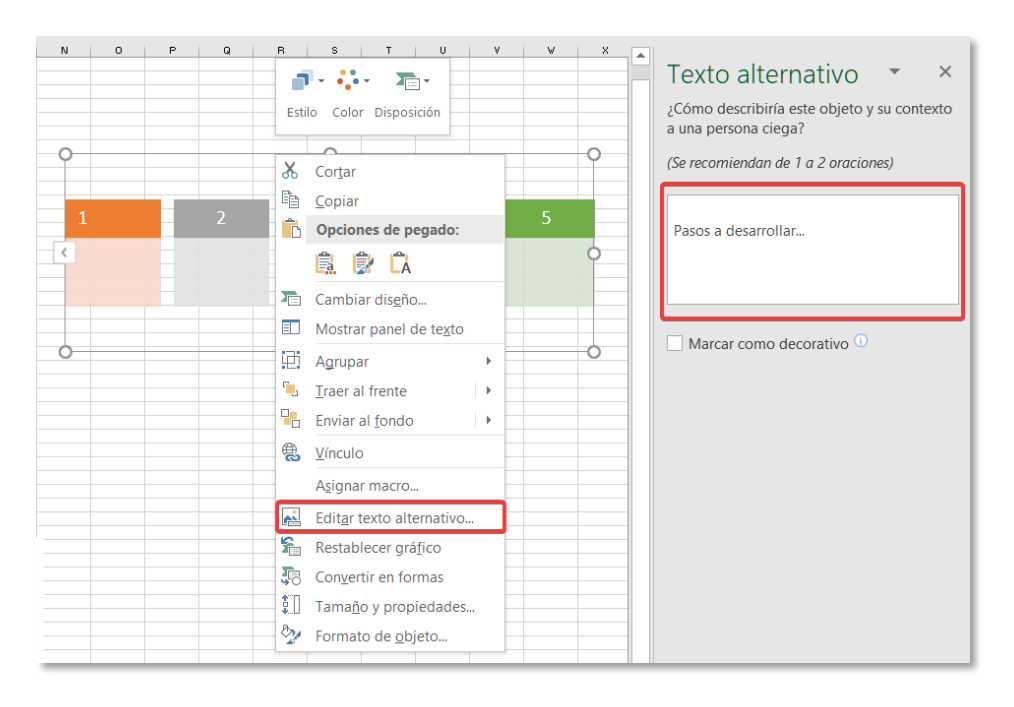

*Figura 8. Añadir un texto alternativo para gráficos SmartArt.*

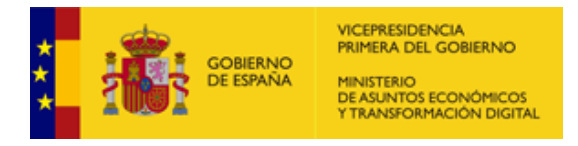

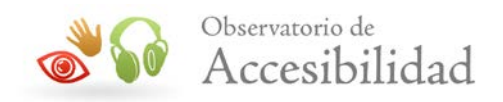

En los casos en los que los elementos gráficos sean meramente decorativos, es posible marcarlos sin necesidad de indicar un texto alternativo. Para ello seleccionaremos la opción *Marcar como decorativo* en el panel *Texto alternativo.*

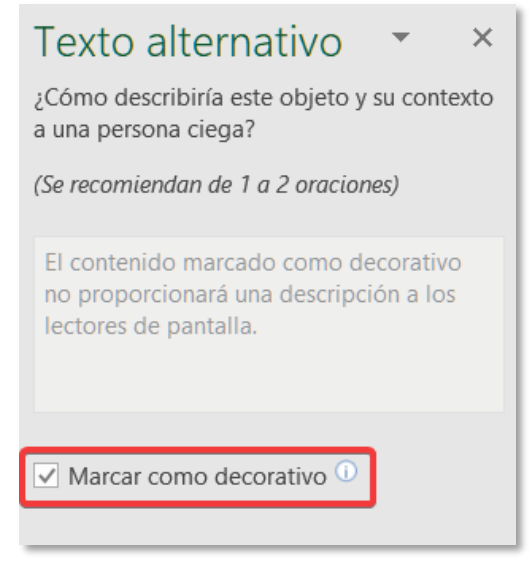

*Figura 9. Panel Texto alternativo. Marcar como decorativa una imagen*

# <span id="page-12-0"></span>**4.3.2. Microsoft Excel 365 Web**

Para añadir el texto alternativo haremos clic sobre la imagen con el botón secundario y seleccionaremos *Texto alternativo.* 

| Observatorio de<br>Accesibilidad |                        |
|----------------------------------|------------------------|
|                                  | ᄻ<br>Texto alternativo |
|                                  | Cortar                 |
|                                  | Le Copiar              |

*Figura 10. Establecer el texto alternativo de una imagen.*

En el diálogo *Texto alternativo* que se nos abre rellenaremos el campo *Descripción*  con la alternativa textual.

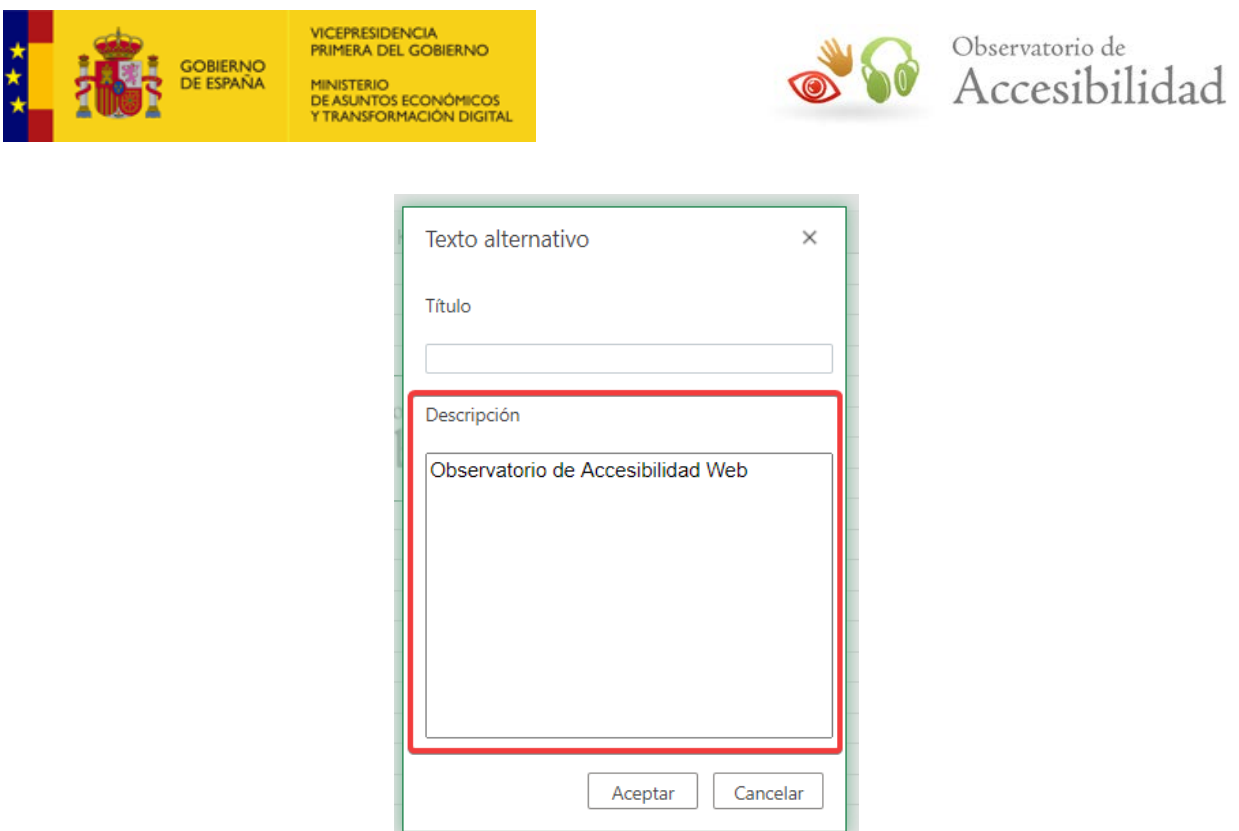

*Figura 11. Dialogo para rellenar el texto alternativo de una imagen.*

Para los gráficos dinámicos la operativa es exactamente igual.

Nota: Los gráficos SmartArt no son compatibles en la versión Web, aunque si podremos editarlos en la versión de escritorio.

# <span id="page-13-0"></span>**4.4. ENLACES**

Los enlaces deben estar insertados como hipervínculos en el documento, de esta manera se garantiza su compatibilidad.

Es importante recordar que el texto de los enlaces debe ser significativo por sí mismo e identificar su destino claramente cuando se lea fuera de su contexto. Si no puede ser significativo por sí mismo, al menos ha de serlo por su texto junto con su contexto más inmediato.

### <span id="page-13-1"></span>**4.4.1. Microsoft Excel 2019**

Para incluir un enlace deberemos:

- 1. Seleccionar la celda en la que se quiere agregar un hipervínculo.
- 2. En el menú *Insertar*, seleccione *Vínculo*.

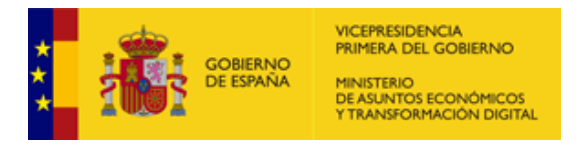

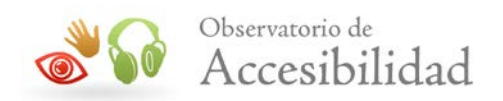

3. En el cuadro *Texto*, se mostrará el contenido de la celda que seleccione. Este es el texto de hipervínculo. Para cambiarlo, escriba el nuevo texto de hipervínculo. Se considera una buena práctica la inclusión de la URL del enlace entre paréntesis como apoyo a las personas usuarias que utilicen el documento impreso.

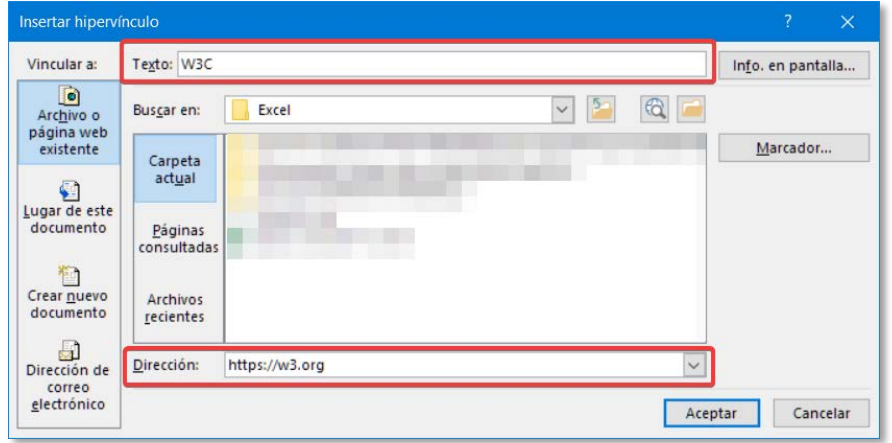

*Figura 12. Cuadro de diálogo Enlaces de Microsoft Excel 2019.* 

- 4. En el campo *Dirección*, agregue la URL del hipervínculo.
- 5. Seleccione el botón *Info. en pantalla…* para poder incluir más información de contexto que ayude a entender el enlace.

Como opción, también es posible añadir el enlace haciendo clic con el botón secundario del ratón sobre la celda donde queramos añadirlo y seleccionar la opción *Vínculo* en el menú contextual.

### <span id="page-14-0"></span>**4.4.2. Microsoft Excel 365 Web**

Para incluir un enlace deberemos:

- 1. Seleccionar la celda en la que se quiere agregar un hipervínculo.
- 2. En el menú *Insertar*, seleccione *Hipervínculo*.

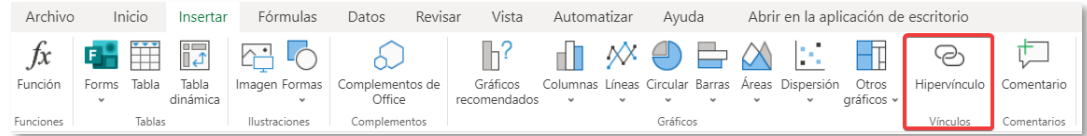

*Figura 13. Crear un enlace en Excel 365.*

3. En el campo *Texto para mostrar* indique el texto del enlace.

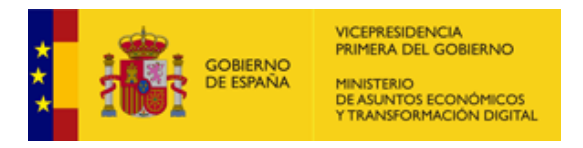

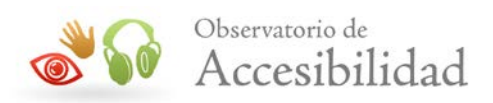

4. En el campo *URL* rellene la dirección web del enlace.

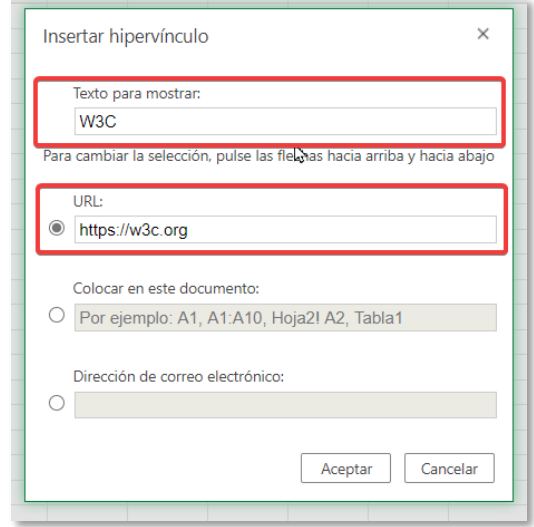

*Figura 14. Cuadro de diálogo "Enlaces" de Microsoft Excel 365.* 

Como opción, también es posible añadir el enlace haciendo clic con el botón secundario del ratón sobre la celda a insertar el enlace y seleccionar la opción *Vínculo* en el menú contextual.

# <span id="page-15-0"></span>**4.5. EVALUACIÓN DE LA ACCESIBILIDAD EN EXCEL**

#### <span id="page-15-1"></span>**4.5.1. Microsoft Excel 2019**

En esta versión podemos revisar la accesibilidad del documento que estamos editando de la siguiente forma

Opción 1

1. Ir a Archivo > Información > Comprobar si hay problemas.

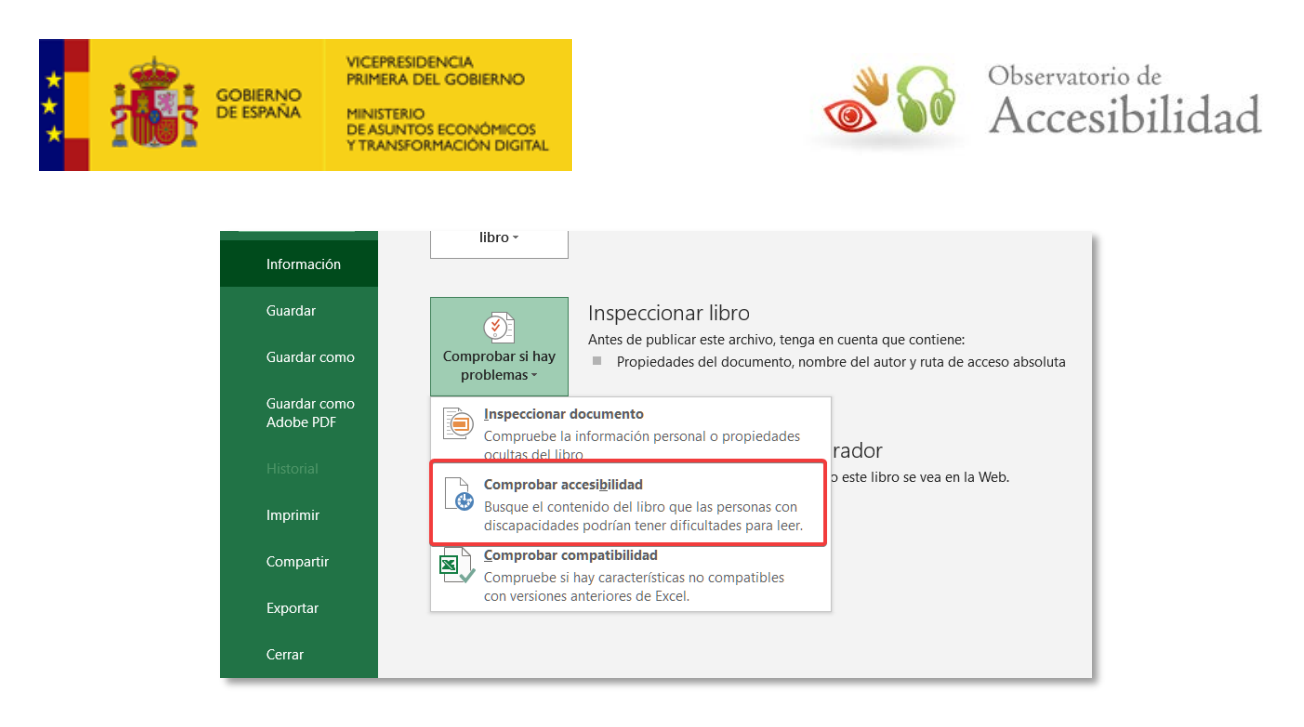

*Figura 15. Comprobar la accesibilidad desde el menú Archivo.* 

# Opción 2

1. Ir a Revisar > Comprobar accesibilidad.

En ambos casos se mostrará el panel lateral *Accesibilidad* en el que podremos ver los resultados del análisis. Si además queremos recibir notificaciones de problemas de accesibilidad en el documento mientras trabajamos, marcaremos la opción *Mantener el Comprobador de accesibilidad funcionando mientras trabajo*.

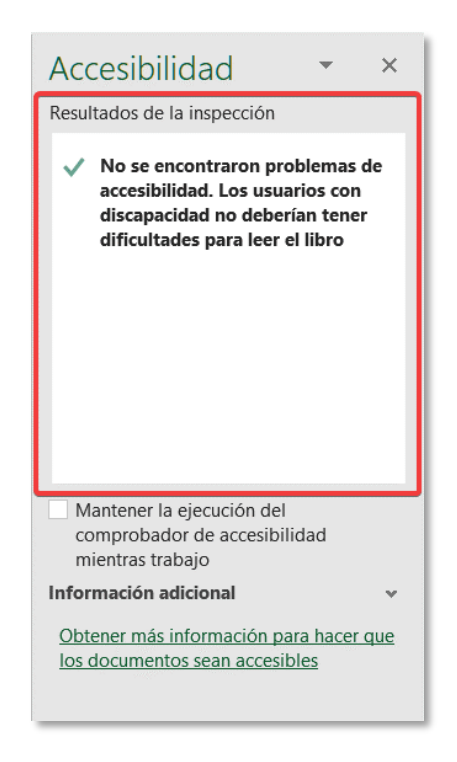

*Figura 16. Resultados de la inspección de accesibilidad.* 

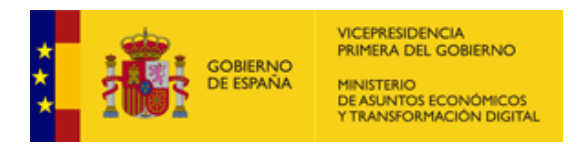

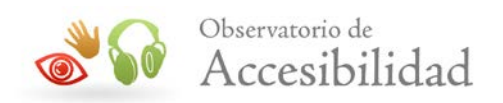

# <span id="page-17-0"></span>**4.5.2. Microsoft Excel 365 Web**

Para validar la accesibilidad en esta versión.

1. Ir a Revisar > Comprobar accesibilidad.

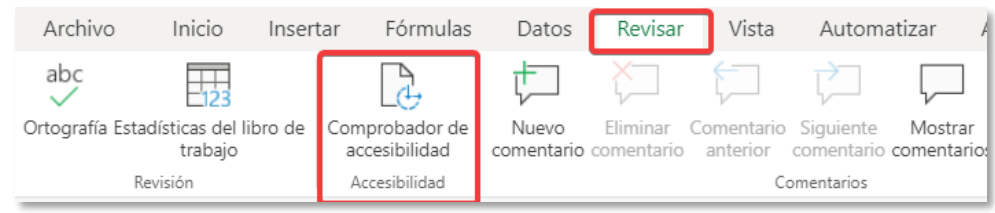

*Figura 17. Inspección de accesibilidad en Excel.* 

2. Se mostrará el panel lateral *Accesibilidad* con el detalle de errores. En este caso no existe la posibilidad de mantener la comprobación de accesibilidad cuando estamos trabajando.

# <span id="page-17-1"></span>**4.6. TABLAS Y ENCABEZADOS**

En el trabajo con documentos del tipo hojas de cálculo es importante el marcado correcto de los encabezados para mejorar la accesibilidad del documento y, en su caso, la posterior exportación a PDF.

#### <span id="page-17-2"></span>**4.6.1. Microsoft Excel 2019**

Para establecer una fila de encabezados en un bloque nuevo de celdas que marquemos como tabla.

- 1. Seleccionamos las celdas que formarán parte de la tabla.
- 2. Iremos a *Insertar > Tabla*.
- 3. En el cuadro de diálogo *Crear tabla*, seleccione la casilla *Mi tabla tiene encabezados*.

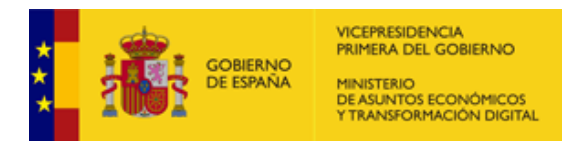

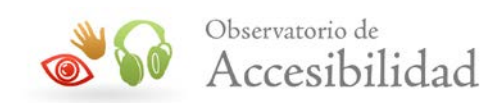

| Archivo                      | Inicio                          | Insertar | Disposición de página      |                    | Fórmulas                                     | Datos            | Revisar                             | Vista                                           |
|------------------------------|---------------------------------|----------|----------------------------|--------------------|----------------------------------------------|------------------|-------------------------------------|-------------------------------------------------|
| Tabla<br>dinámica            | Tablas dinámica<br>recomendadas | Tabla    | ්ව<br><b>Ilustraciones</b> |                    | H Obtener complementos<br>Mis complementos v |                  | Gráficos<br>recomendados            | × II.<br>uШ<br>XX - illi<br>M.<br>$\bar{\rm v}$ |
|                              | Tablas                          |          |                            |                    | Complementos                                 |                  |                                     | Grá                                             |
| E79                          | $\overline{\phantom{a}}$        | $\times$ | fx<br>ID                   |                    |                                              |                  |                                     |                                                 |
| в<br>78<br>79<br>80          | c                               | D<br>ID  | E<br>F<br><b>NOMBRE</b>    | $\mathbf G$<br>REF | н<br>Crear tabla                             | п                | J<br>7                              | κ<br>$\times$                                   |
| $*1$<br>82<br>83<br>84       |                                 |          |                            |                    |                                              | $=$ SES79: SGS92 | ¿Dónde están los datos de la tabla? | ±                                               |
| 85<br>86<br>87<br>\$\$<br>89 |                                 |          |                            |                    |                                              |                  | La tabla tiene encabezados          |                                                 |
| 90<br>91<br>92<br>93         |                                 |          |                            |                    |                                              | Aceptar          |                                     | Cancelar                                        |

*Figura 18. Crear tabla y establecer encabezados en Excel.*

- 4. Si en la primera fila seleccionada ya teníamos establecidos nombres y hemos seleccionado la opción *La tabla tiene encabezados,* serán estos nombres los que Excel establecerá como encabezados. En otro caso, Excel crea una fila de encabezados con los nombres predeterminados Columna1, Columna2, etc.
- 5. Por último, podemos modificar estos nombres de columna creados automáticamente con nombres significativos

| <b>NOMBRID</b><br>$\overline{10}$<br>$\vert \cdot \vert$ | REF <b>D</b> | <b>Columnal &amp; Columna2 &amp; Columna3</b> |
|----------------------------------------------------------|--------------|-----------------------------------------------|
|                                                          |              |                                               |
|                                                          |              |                                               |
|                                                          |              |                                               |
|                                                          |              |                                               |
|                                                          |              |                                               |
|                                                          |              |                                               |
|                                                          |              |                                               |
|                                                          |              |                                               |
|                                                          |              |                                               |
|                                                          |              |                                               |
|                                                          |              |                                               |
|                                                          |              |                                               |
|                                                          |              |                                               |
|                                                          |              |                                               |

*Figura 19. Tablas con encabezados en Excel.*

### <span id="page-18-0"></span>**4.6.2. Microsoft Excel 365 Web**

En la versión web de Excel podremos establecer tablas de forma similar a como se realiza en la versión de escritorio.

1. Seleccionamos las celdas que formarán parte de la tabla.

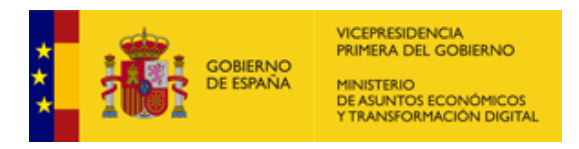

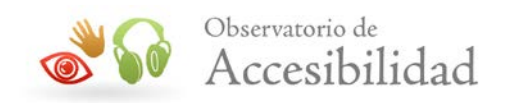

- 2. Iremos a *Insertar > Tabla*.
- 3. En el cuadro de diálogo Crear tabla, seleccione la casilla *La tabla tiene encabezados*.

|                     | Archivo |            | Inicio | Insertar                | Fórmulas      | Datos | Revisar                         |
|---------------------|---------|------------|--------|-------------------------|---------------|-------|---------------------------------|
| ţх<br>Función       |         | F<br>Forms | Tabla  | ாச<br>Tabla<br>linámica | Imagen Formas |       | Complementos de<br>Office<br>re |
| Funciones           |         |            | Tablas |                         | Ilustraciones |       | Complementos                    |
| B <sub>3</sub>      |         |            | ٧      | $f_x$ ID                |               |       |                                 |
|                     |         | А          | B      | c                       | D             | Ε     | F                               |
| 1                   |         |            |        |                         |               |       |                                 |
| $\overline{c}$      |         |            |        |                         |               |       |                                 |
| 3                   |         |            | ID     | <b>NOMBRE</b>           | <b>REF</b>    |       |                                 |
| 4                   |         |            |        | ↳                       |               |       |                                 |
| $\overline{5}$      |         |            |        |                         |               |       |                                 |
| 6                   |         |            |        |                         |               |       |                                 |
| $\overline{1}$<br>8 |         |            |        |                         |               |       |                                 |
| 9                   |         |            |        |                         |               |       |                                 |
| 10                  |         |            |        |                         |               |       |                                 |
| 11                  |         |            |        |                         |               |       |                                 |
|                     |         |            |        |                         |               |       |                                 |

*Figura 20. Tablas con encabezados en Excel.*

# <span id="page-19-0"></span>**4.7. USO DE COLOR ACCESIBLE. CONTRASTE SUFICIENTE**

Use el *Comprobador de accesibilidad* para analizar la hoja de cálculo y encontrar contrastes de color insuficientes. Se comprobarán los siguientes elementos en el texto de la hoja de cálculo:

- Color de página.
- Fondos de celda.
- Aspectos importantes.
- Relleno de cuadros de texto.
- Sombreado de párrafos.
- Rellenos de SmartArt.

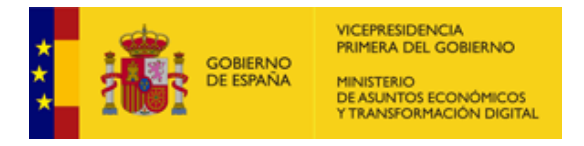

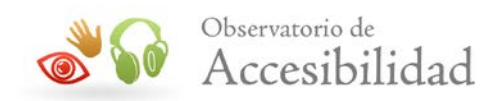

Encabezados, pies de página y vínculos. •

Nota: Téngase en cuenta que, por ejemplo, el contraste de los gráficos dinámicos no se comprueba por parte del Comprobador de accesibilidad por lo que deberá comprobarse a mano.

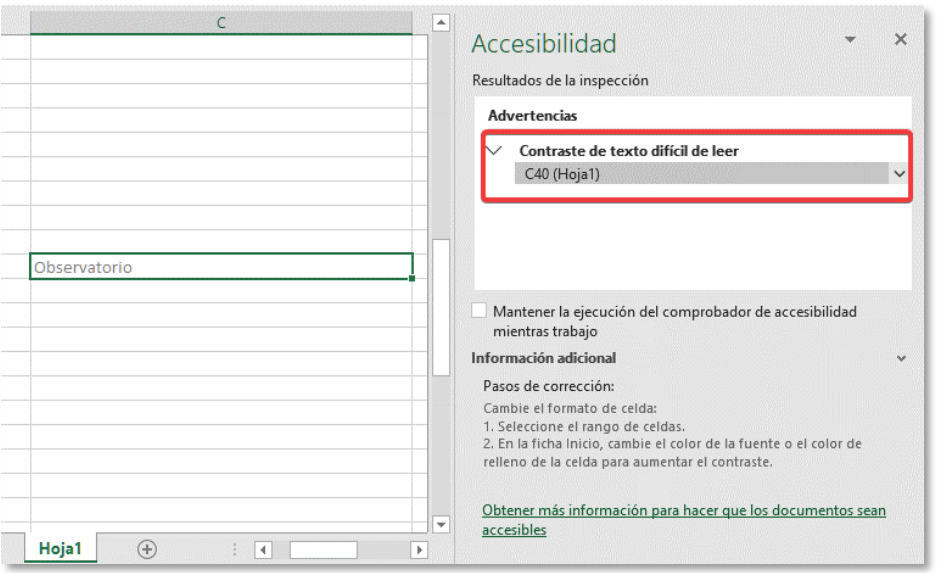

*Figura 21. Ejemplo de problema de contraste identificado por* Comprobador de accesibilidad*.* 

# <span id="page-20-0"></span>**4.8. CREACION DE DOCUMENTOS PDF DE FORMA NATIVA**

#### <span id="page-20-1"></span>**4.8.1. Microsoft Excel 2019**

La versión Excel de Office 2019 permite la generación nativa de PDF ya que se incluye por defecto en la instalación inicial de Office.

1. Seleccionar la opción *Guardar como* de la pestaña Archivo.

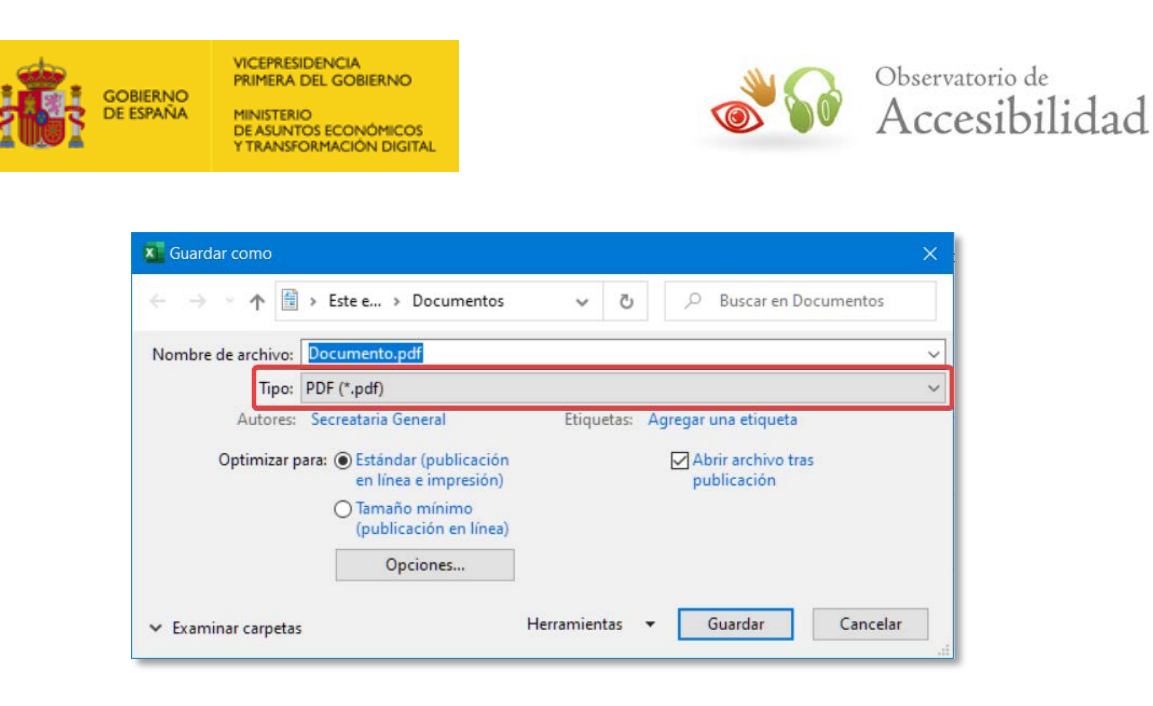

*Figura 22. Cuadro de diálogo Guardar como.*

2. Verificar que en el *Tipo de archivo* está seleccionado *PDF (\*.pdf).*

3. Pulsar el botón *Opciones* para acceder al cuadro de diálogo con las opciones de configuración y verificar que estén marcadas las opciones:

- *Propiedades del documento*, para que las propiedades del documento de Excel se incluyan también en el documento PDF.
- *Etiquetas de la estructura del documento para accesibilidad.*

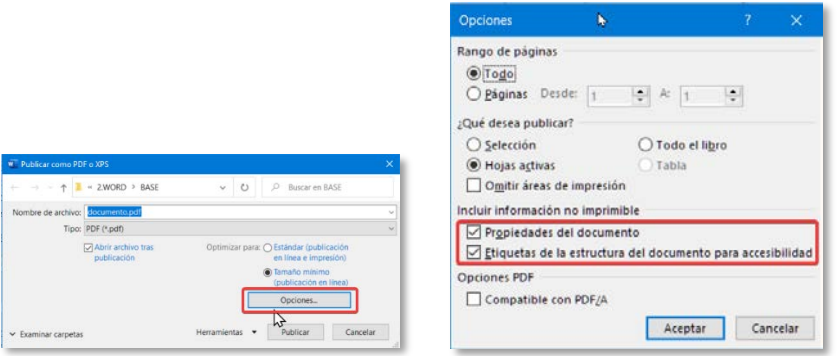

*Figura 23. Opciones para Guardar como PDF.*

4. Existe otra forma para generar el PDF desde el documento seleccionando la opción *Exportar* de la pestaña *Archivo.* El proceso continúa igual que la opción *Guardar cómo.*

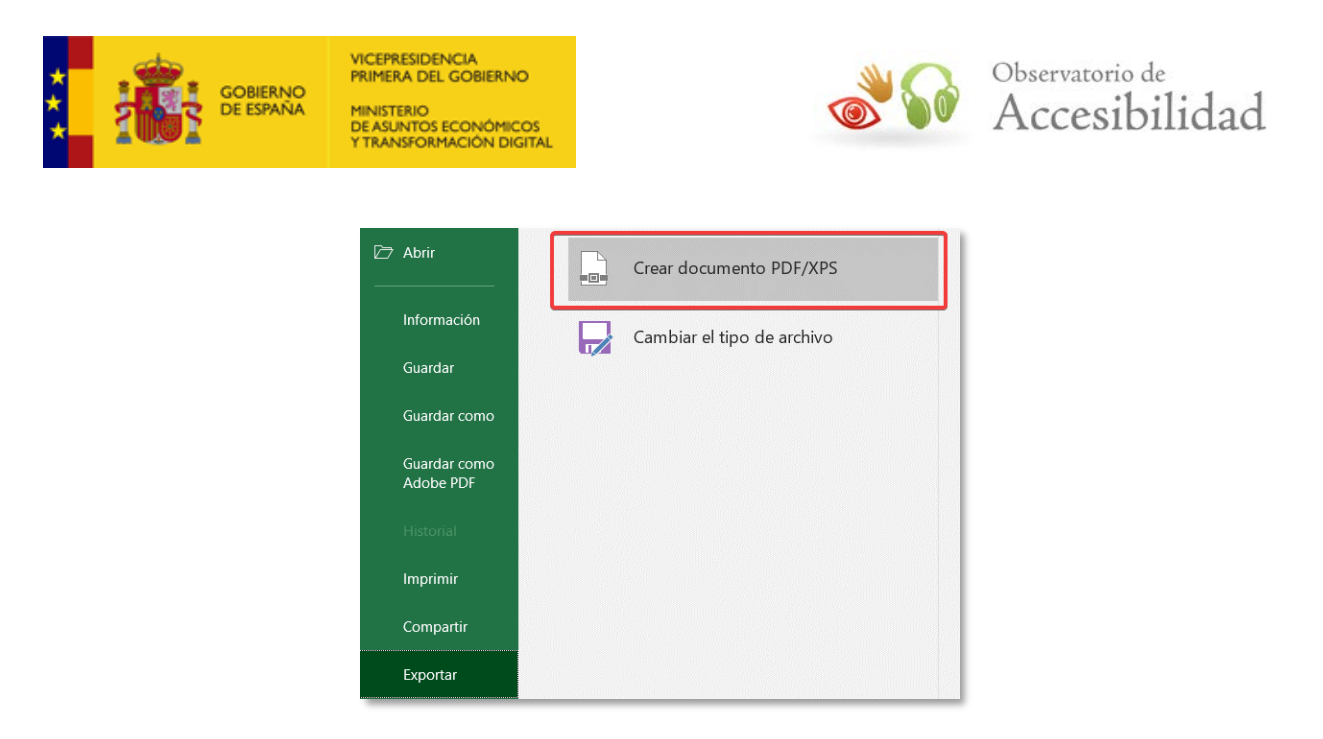

*Figura 24. Cuadro de diálogo exportar a PDF.*

# <span id="page-22-0"></span>**4.9. CREACION DE DOCUMENTOS PDF CON ACROBAT**

Una vez creado el documento de texto siguiendo las pautas anteriores, se podrán crear documentos PDF accesibles desde Excel. Se explicará el proceso para Excel 2019 y Excel 365 Web.

# <span id="page-22-1"></span>**4.9.1. Microsoft Excel 2019**

1. En la pestaña *Acrobat* se selecciona la opción *Preferencias*:

| Archivo      | Inicio                    | Insertar             | Disposición de página                                           | Fórmulas                                | Datos | <b>Revisar</b> | Vista | Programador | Ayuda | Acrobat |
|--------------|---------------------------|----------------------|-----------------------------------------------------------------|-----------------------------------------|-------|----------------|-------|-------------|-------|---------|
| Crear<br>PDF | $8\equiv$<br>Preferencias | Crear y<br>compartir | I C =<br>Crear y enviar<br>para revisión                        | $4x=$<br>Crear PDF y<br>ejecutar acción |       |                |       |             |       |         |
|              | Crear Adobe PDF           |                      | Crear y compartir Revisión y comentario Crear y ejecutar acción |                                         |       |                |       |             |       |         |

*Figura 25. Opción "Preferencias" de la pestaña Acrobat.*

En la pestaña *Configuración* debe estar activada la casilla *Activar accesibilidad y reflujo con archivo Adobe PDF etiquetado*, correspondiente a la configuración de PDFMaker, para que las propiedades del documento también estén en el PDF final. También deben estar marcadas las casillas *Crear marcadores* y *Agregar vínculos* relativas a la configuración de la aplicación.

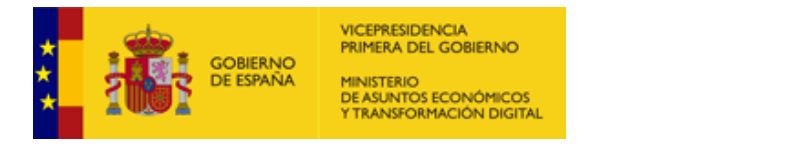

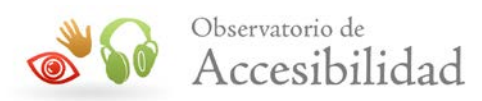

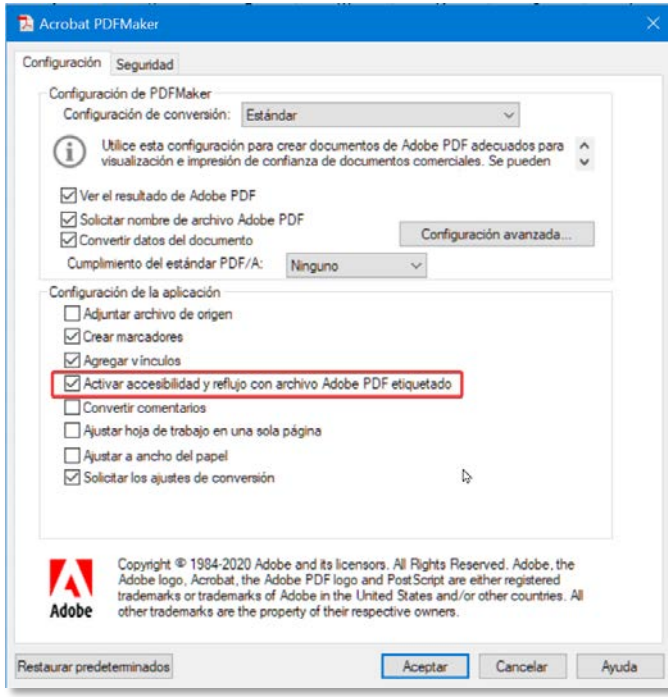

*Figura 26. Configuración de Acrobat PDFMaker.*

2. Seleccionar la opción *Archivo > Guardar como Adobe PDF.*

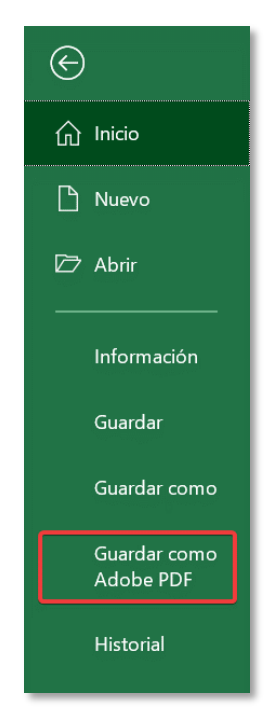

*Figura 27. Opción para guardar como PDF de Adobe.*

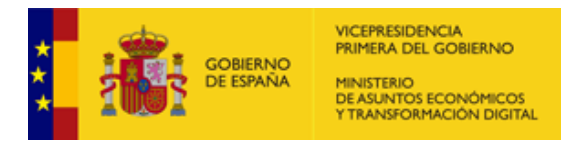

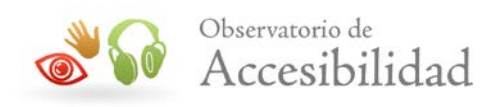

Otra forma de invocar la generación del documento PDF es mediante la opción *Archivo > Exportar*

| ⊝<br>micio                                       | Exportar                                 | $\circ$                                                                                                    |
|--------------------------------------------------|------------------------------------------|----------------------------------------------------------------------------------------------------|
| Nuevo                                            | Crear Adobe PDF                          | Crear Adobe PDF<br>Convertir a PDF mediante Adobe Acrobat<br>Visible-imprimible en muchas plataformas<br><b>I</b>                |
| <b>D</b> Abrir<br>Información                    | Crear documento PDF/XPS<br>$n \otimes n$ | Forma fiable y segura de intercambiar y archivar c<br>в<br>Crear<br>Conserva el aspecto original del documento<br>Adobe PDF<br>耳 |
| Guardar                                          | Cambiar el tipo de archivo<br>玩名         |                                                                                                    |
| Guardar como<br>Guardar como<br><b>Adobe PDF</b> |                                          |                                                                                                    |
| Historial                                        |                                          |                                                                                                    |
| Imprimir<br>Compartir                            |                                          |                                                                                                    |
| Exportar                                         |                                          |                                                                                                    |

*Figura 28. Opción para exportar como PDF de Adobe.*

- 3. En la ventana de diálogo *Acrobat PDFMaker* nos permitirá seleccionar:
	- El *Rango de conversión*, es decir, qué parte de documento Excel será exportado al PDF. Podemos seleccionar las hojas a exportar o podemos exportar sólo el contenido previamente seleccionado.
	- Las *Opciones de conversión* donde se detalla el tamaño de exportación a PDF

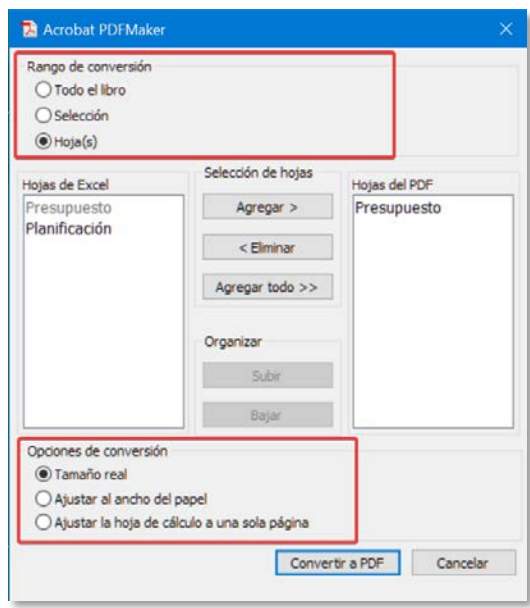

*Figura 29. Opciones de conversión a PDF de Acrobat.*

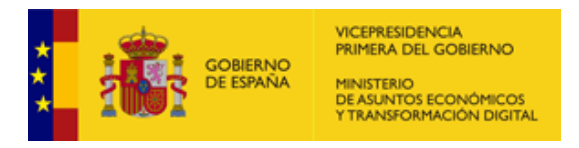

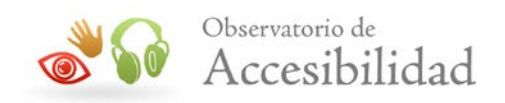

4. A continuación indicaremos el nombre y trayectoria del fichero PDF a exportar. En la ventana de diálogo que se muestra nos permite *Restringir la edición*, limitando de esta forma ciertas funcionalidades en el documento PDF final, como por ejemplo, el copiado de textos e imágenes o la impresión.

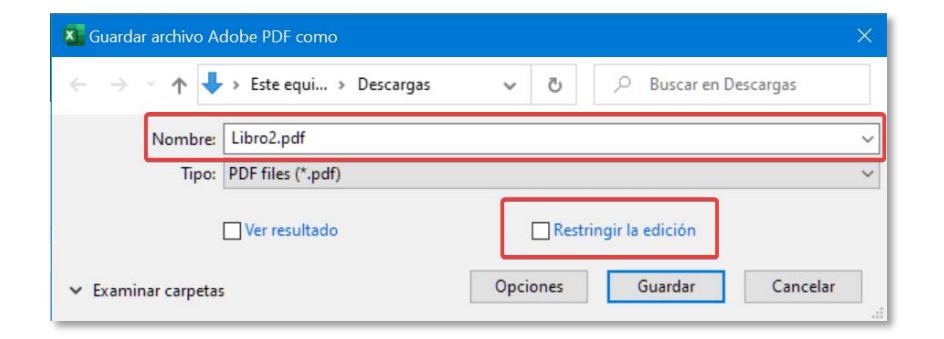

*Figura 30. Guardar archivo como PDF de Acrobat.* 

NOTA. Si se selecciona esta opción, debemos asegurarnos de que la opción *Activar acceso a texto de dispositivos lectores de pantalla para usuarios con problemas de visión,* está activa.

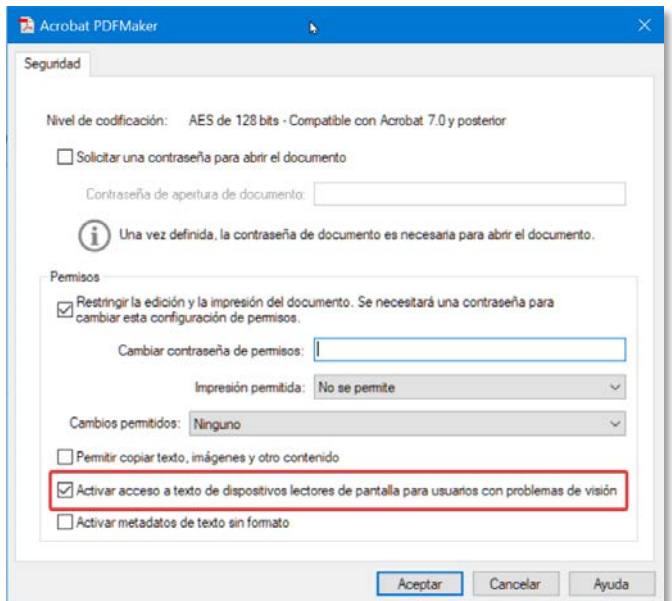

*Figura 31. Opciones para Restringir la edición del PDF.*

De este modo se obtiene un documento PDF con etiquetado accesible que traslada la estructura del documento de Office original.

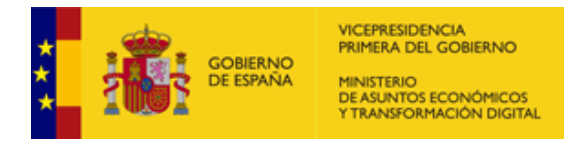

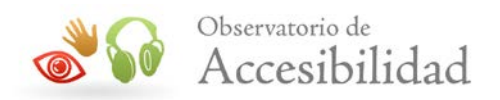

# <span id="page-26-0"></span>**4.10. REVISAR LA ACCESIBILIDAD**

Microsoft Excel dispone de una herramienta que permite validar la accesibilidad de los documentos, identificando los problemas y describiendo las posibles soluciones, de forma que se pueda corregir el documento antes de darlo por finalizado y convertirlo a PDF.

Se trata de una característica interesante ya que ayuda a generar documentos accesibles al identificar los problemas y describir las posibles soluciones, de forma que se pueda corregir el documento antes de darlo por finalizado y convertirlo a PDF

# <span id="page-26-1"></span>**4.10.1. Microsoft Excel 2019**

Revisaremos la accesibilidad del documento Excel que estamos editando de la siguiente forma:

# **Opción 1**

*1.* Ir a *Archivo* > *Información > Comprobar si hay problemas*

Si el validador de accesibilidad ha detectado algún posible problema, en el apartado *Comprobar si hay problemas* avisa con el mensaje "*Contenido que no podrán leer las personas con discapacidades*".

*2.* Para ver el informe de problemas detectados, su descripción y las ayudas para su corrección hay que pulsar en la opción *Comprobar si hay problemas > Comprobar accesibilidad.*

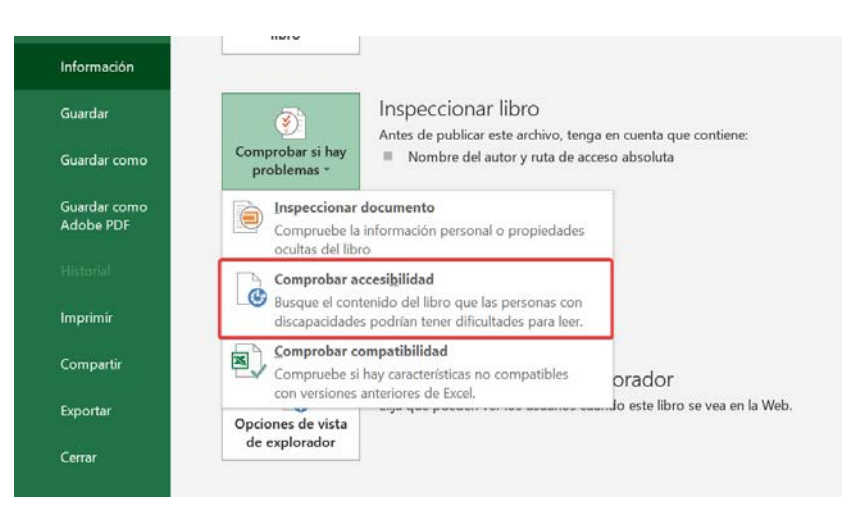

*Figura 32. Comprobar accesibilidad en documento Excel.* 

3. Finalmente, se ha de consultar el informe y seguir las instrucciones indicadas para resolver los problemas.

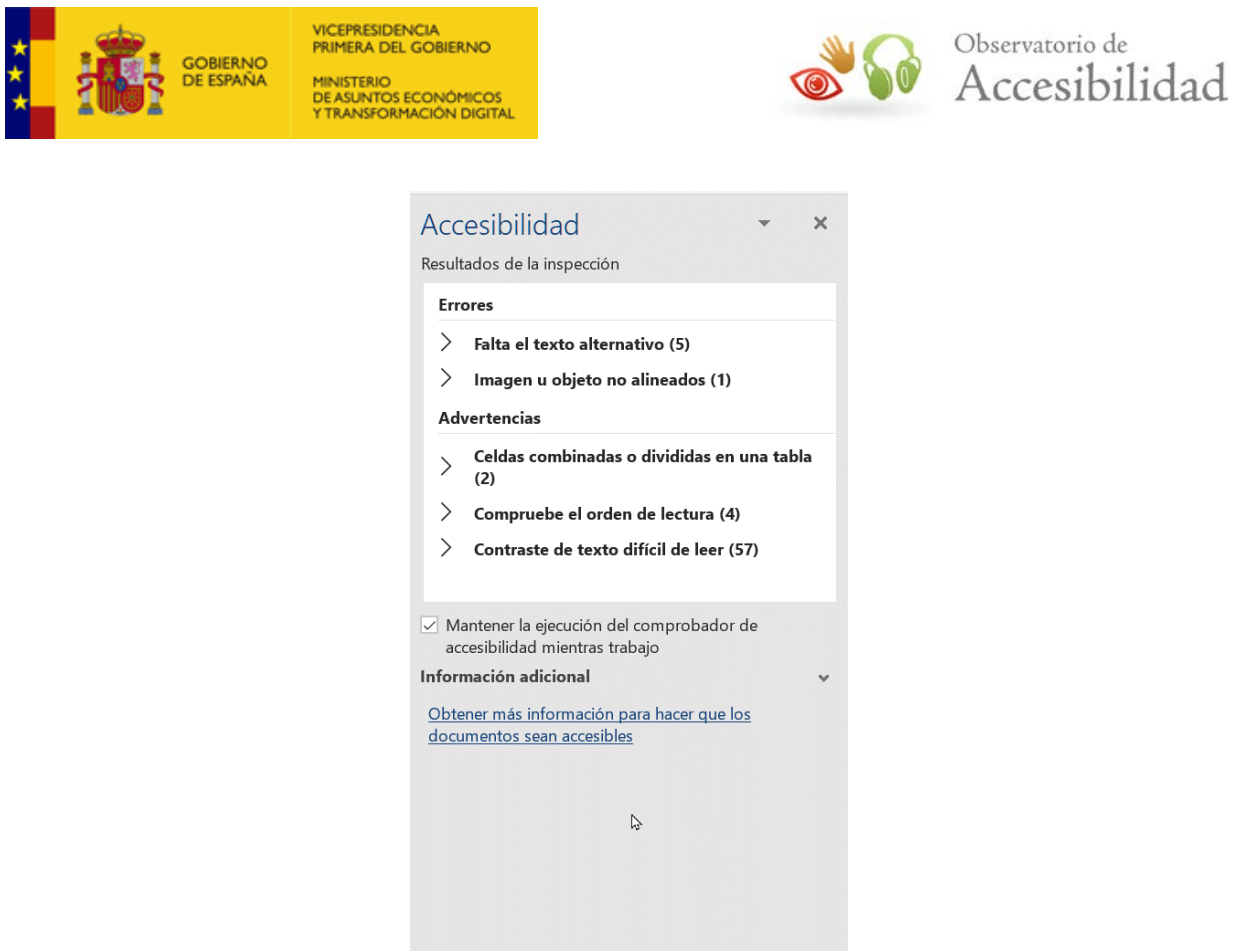

*Figura 33. Resultados de la inspección de accesibilidad.* 

Esta herramienta detecta problemas como la ausencia de texto alternativo para las imágenes, ausencia de encabezados en la página o saltos en los niveles de encabezados, ausencia de celdas de encabezado en las tablas de datos, incidencias de contrastaste, etc.

Una vez solucionados todos los problemas de accesibilidad, y después de haber seguido todas las instrucciones de esta guía, podremos proceder con la generación del documento PDF.

# **Opción 2**

1. Ir a *Revisar* > *Comprobar accesibilidad*, de igual forma que en versiones anteriores.

En ambos casos se mostrará el panel lateral *Accesibilidad* en el que podremos ver los resultados del análisis. Si, además, queremos recibir notificaciones de problemas de accesibilidad en el documento mientras trabajamos, marcaremos la opción *Mantener el Comprobador de accesibilidad funcionando mientras trabajo*.

# <span id="page-27-0"></span>**4.10.2. Microsoft Excel 365 Web**

Para validar la accesibilidad en esta versión.

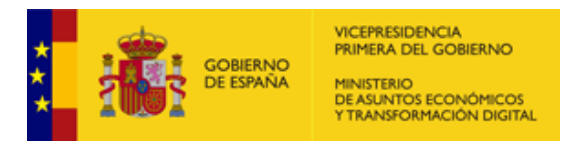

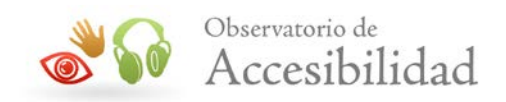

#### 1. Ir a *Revisar* > *Comprobar accesibilidad.*

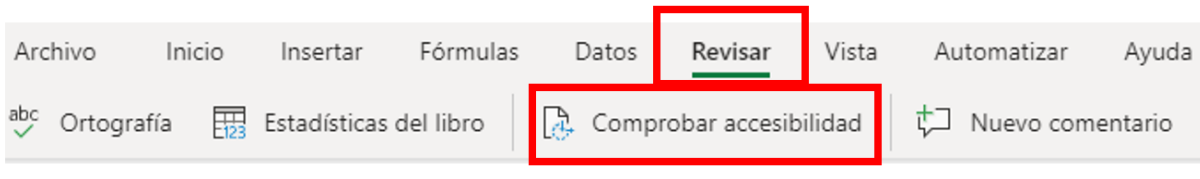

*Figura 34. Inspección de accesibilidad en Excel 365*

- 2. Se mostrará el panel lateral *Accesibilidad* con el detalle de problemas detectados según su nivel de importancia:
	- Errores: contenido no accesible para algunos usuarios con discapacidad.
	- Advertencias: contenido que puede presentar dificultades para algunos usuarios con discapacidad.
	- Sugerencias: contenido que puede ser mejorado.

En este caso no existe la posibilidad de mantener la comprobación de accesibilidad cuando estamos trabajando.